# **Documentation ScanNav**

# Procédure d'installation des cartes SnMap

### Table des matières :

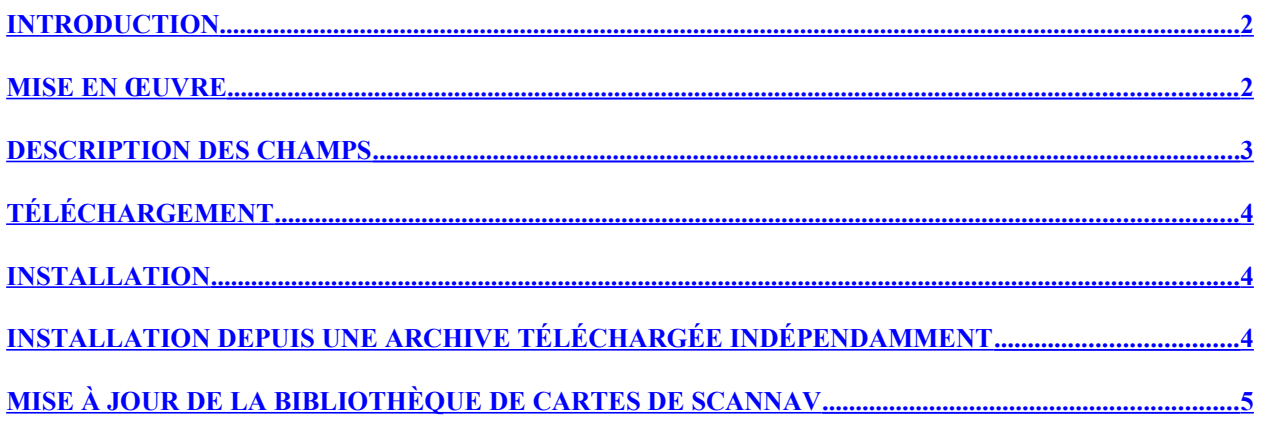

# <span id="page-1-1"></span>**Introduction**

A partir de la version 19.1 de ScanNav, le téléchargement et l'installation des cartes SnMap se fait directement depuis ScanNav. Il reste cependant toujours possible de télécharger les packs de façon indépendante pour palier à l'installation sur les pc ne disposant pas de connexion Internet.

La procédure est très similaire pour l'offre Raster SnMap, et la nouvelle offre Vector SnMap, à quelques détails près.

### <span id="page-1-0"></span>**Mise en œuvre**

1) Ouvrir la fenêtre « bibliothèque de cartes »

- avec le bouton  $\Box$  de la barre d'outils
- ou avec le menu « fichier »  $\rightarrow$ « Bibliothèque de cartes »

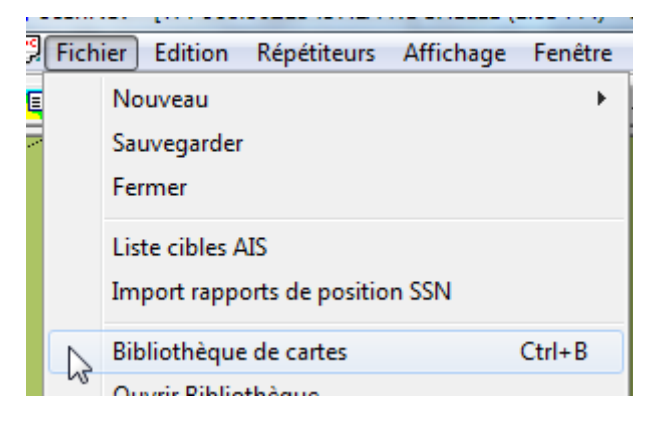

2) Puis dans la fenêtre « Bibliothèque de cartes », utiliser le menu « Fichier »  $\rightarrow$  « Installer »  $\rightarrow$ «Raster SnMap» ou « Vector SnMap » (Vous pourrez également passer de l'offre Raster à l'offre Vector dans la prochaine fenêtre)

#### Bibliothèque de cartes courante

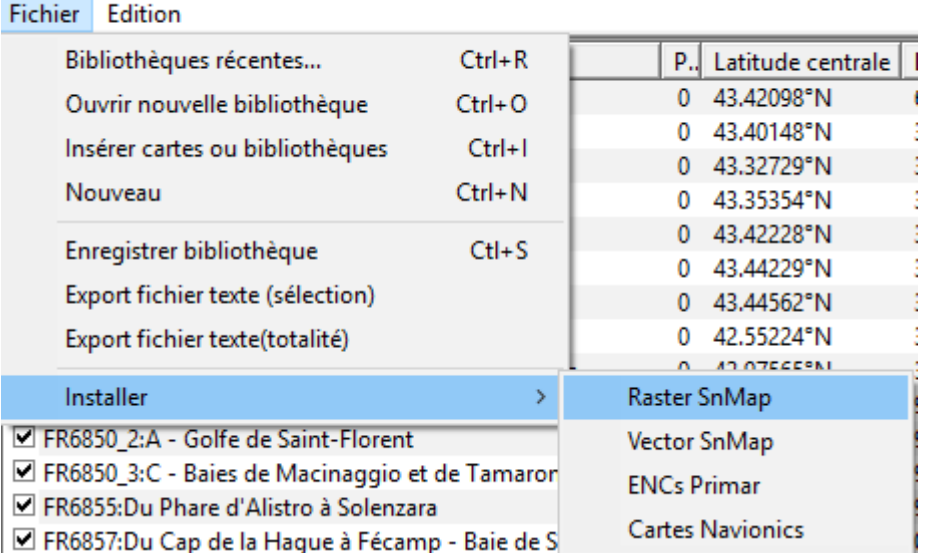

3) La fenêtre suivante s'ouvre:

 $\times$ 

Installation packs SnMap

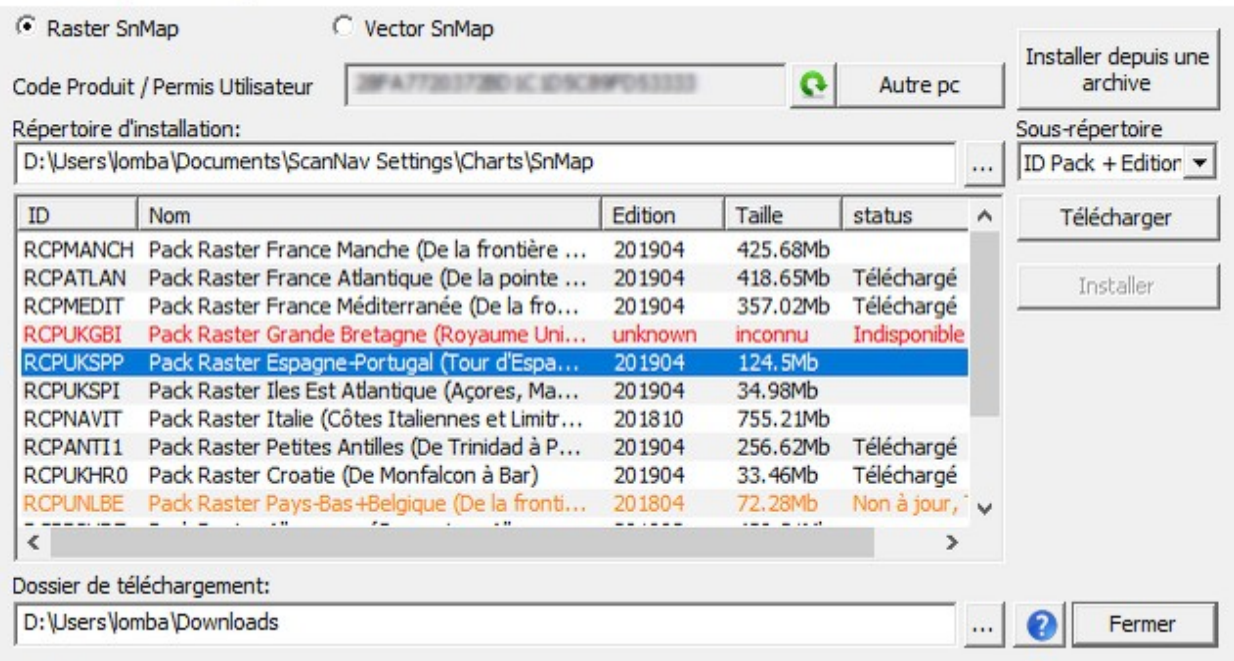

Au lancement, ScanNav se connecte au serveur pour récupérer la liste des packs dont vous disposez, et affiche une entrée par pack en indiquant l'édition dont vous disposez, la taille du pack, ainsi qu'un status indiquant l'état actuel.

Le dossier de téléchargement est ensuite parcouru pour vérifier si le pack est déjà téléchargé, et, si c'est le cas, qu'il correspond bien au fichier sur le serveur, afin d'éviter de le re-télécharger inutilement. Si c'est le cas, la colonne « status » indiquera alors « Téléchargé », et le bouton « Télécharger » sera grisé si vous ne sélectionnez que l'entrée correspondante.

Les packs dont votre licence ne permet pas d'avoir la dernière édition seront affichés :

- en Orange si une précédente version à laquelle vous avez droit est encore disponible sur le serveur, et le status indiquera « Non à jour »
- en Rouge si votre licence est trop ancienne pour les versions présentes sur le serveur , et le status indiquera « Indisponible »

#### <span id="page-2-0"></span>**Description des champs**

«**Raster SnMap**» ou « **Vector SnMap** » : vous permet de passer de l'offre Raster à l'offre Vector sans quitter la fenêtre. La liste sera actualisée en fonction.

« **Code Produit / Permis Utilisateur** »: Ce champ est rempli automatiquement avec votre Permis Utilisateur qui permettra de vous reconnaître sur le serveur.

Vous pouvez éventuellement utiliser cette fenêtre pour télécharger les cartes d'un autre utilisateur. Pour cela, utilisez le bouton « **Autre pc** » , renseignez le code produit ou le permis

utilisateur de l'autre pc dans le champ correspondant, et cliquez sur le bouton pour rafraîchir la liste. Notez que dans cette configuration, vous ne pouvez que télécharger les pack, mais pas les installer.

« **Dossier de téléchargement** » : Ce champ indique le répertoire ou sont téléchargées les cartes. Par défaut, il s'agit de votre dossier de téléchargement Windows.

« **Répertoire d'installation** » : Ce champ indique le répertoire dans lequel les cartes seront installées. Ce répertoire est différent selon l'offre Raster ou Vector :

SCAN**NAV**Version 19.1 et Ultérieures Installation des cartes SnMap

- **Offre Raster** : Initialisé par défaut à « ScanNav Settings\Charts\SnMap\ » . Vous pouvez ensuite choisir d'installer toutes les cartes directement dans ce répertoire, ou chaque pack dans un sous répertoire dédié. Ce sous-répertoire sera soit l'identifiant du pack (par exemple RCPATLAN), ou une combinaison de l'identifiant et de l'édition (par exemple RCPATLAN\_201904), en fonction du choix que vous indiquerez dans le champ « **Sousrépertoire** »
- **Offre Vector** : Initialisé par défaut à « ScanNav Settings\Charts\VectorSnMap » Les cartes seront ensuite installées dans le sous répertoire « SnENC\_ROOT » qui est un nom imposé. La hiérarchie des fichiers sous ce répertoire est également imposée,et il est fortement déconseillé d'y toucher. Tous les packs Vector peuvent être installés dans le même répertoire.

# <span id="page-3-2"></span>**Téléchargement**

Sélectionnez une ou plusieurs entrées, puis cliquez sur le bouton « **Télécharger** »

Le téléchargement se fera alors en arrière plan.

Le status de chaque entrée se mettra automatiquement à jour à la fin de chaque téléchargement. Si vous avez plusieurs packs, vous pouvez installer les packs au fur et à mesure sans attendre la fin de tous les téléchargements.

Pour l'offre Raster, un seul fichier zip est téléchargé par pack. son nom étant composé de l'identifiant du pack et de l'édition, par exemple RCPATLAN\_201904.zip pour le pack Atlantique, édition Avril 2019.

Pour l'offre Vector, deux fichiers sont téléchargés :

- Le zip des cartes, selon la même logique que les packs Raster (par exemple VCPUKGBI\_201904.zip). Ce fichier est le même pour tous les utilisateurs.
- Le fichier de permis correspondant à votre licence avec le même nom, suivi de votre code produit ou permis utilisateur, et avec l'extension « .pmtzip », Par exemple VCPUKGBI\_201904\_XXXXXX.pmtzip , « XXXXX » correspond à votre permis ou code produit. Notez que cette archive contient tous les permis associés à la même licence. (il n'est donc pas nécessaire de le télécharger sur chaque pc)

# <span id="page-3-1"></span>**Installation**

Sélectionnez une ou plusieurs entrées avec le status « téléchargé », puis cliquez sur le bouton « **Installer** » , ScanNav enchaînera alors l'installation des différents packs sélectionnés. Le bouton « Installer » sera grisé si aucun des packs sélectionnés n'est téléchargé.

# <span id="page-3-0"></span>**Installation depuis une archive téléchargée indépendamment**

Si vous avez téléchargé vos packs de façon indépendante, vous pouvez utiliser le bouton «Installer depuis une Archive » pour aller le chercher sur le disque. L'installation se fera dans le répertoire défini sous «Répertoire d'installation»

Pour l'offre Raster, un simple sélecteur de fichiers s'ouvre, et l'installation commence dès la validation du dialogue.

Pour l'offre Vector vous devez choisir 2 fichiers (l'archive des cartes, et celle des permis), le choix se faisant avec la double liste suivante :

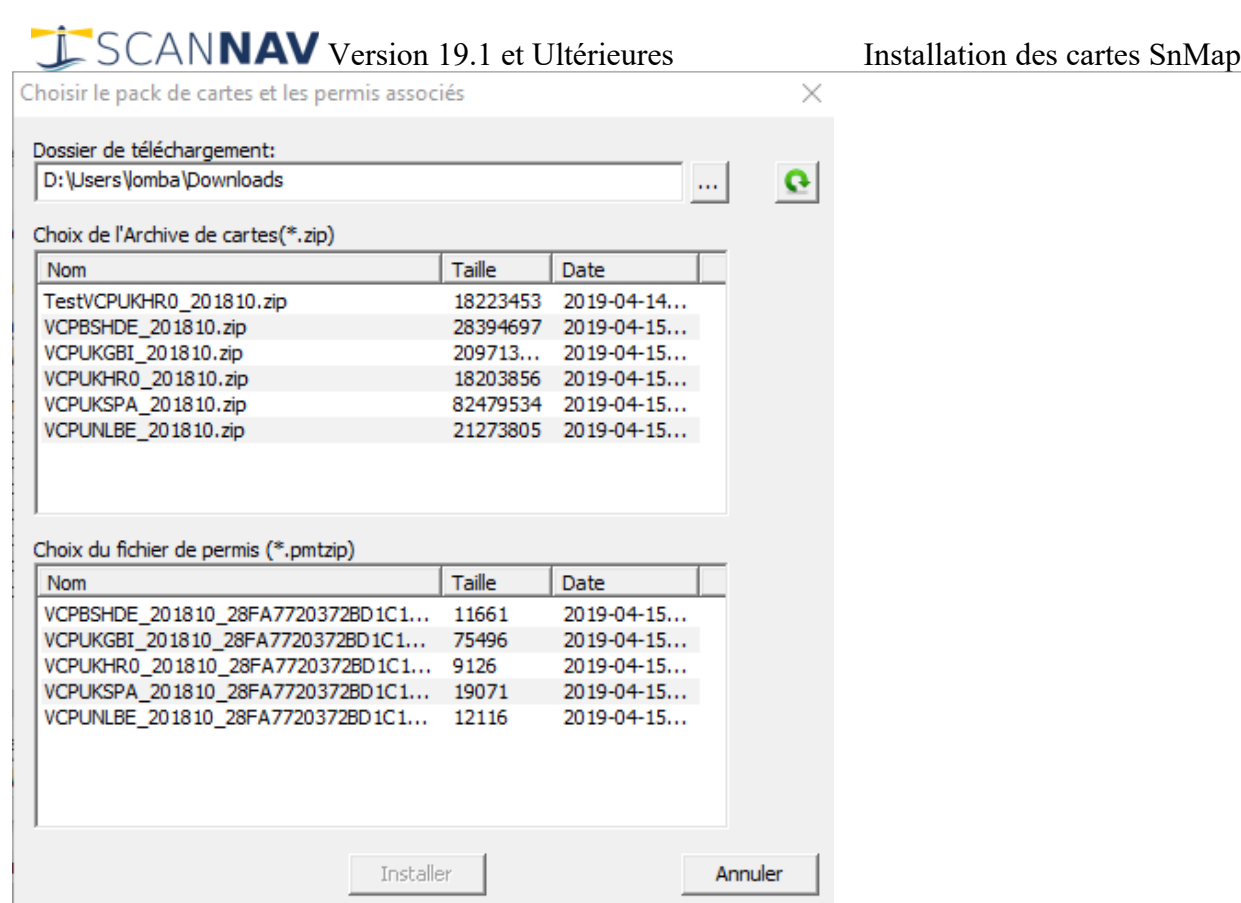

A l'ouverture, ScanNav parcours le dossier de téléchargement à la recherche de fichiers zip, et effectue une rapide analyse afin de ne proposer que les fichiers contenant potentiellement des cartes pour faciliter le choix.

Vous devez sélectionner une archive, ainsi que son fichier permis correspondant dans la liste du bas, puis cliquer sur « Installer » . La détection de la validité ne se fera que lors de l'installation effective. Si les permis et le pack ne correspondent pas, rien ne sera installé.

# <span id="page-4-0"></span>**Mise à jour de la bibliothèque de cartes de ScanNav**

A la fin de l'installation, la fenêtre suivante vous donne le choix entre le ou les packs que vous venez d'installer. Ceux-ci sont par ailleurs enregistrés dans l'historique des bibliothèques. Il est donc possible de passer facilement d'une bibliothèque à l'autre par la suite.

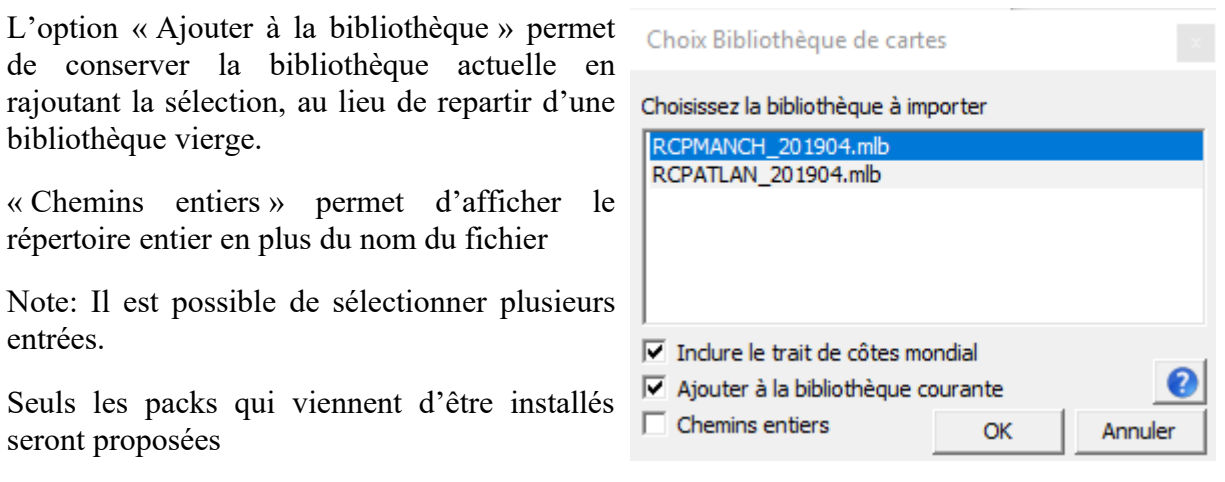

Si l'option « Inclure le trait de côtes mondial » est cochée, le trait de côtes mondial par défaut sera rajouté à la bibliothèque. Il est conseillé de conserver cette option afin de conserver une couverture mondiale à petite échelle.

Vous pouvez par la suite rappeler cette fenêtre en utilisant l'entrée du menu « Bibliothèques de cartes récentes... » présente dans les menus "fichier" de la fenêtre principale et de la fenêtre « bibliothèque de cartes ». Le raccourci clavier « Ctrl+R » (touche contrôle enfoncée et touche R) permet également d'y avoir accès encore plus rapidement.

Cette même fenêtre présentera alors les 10 dernières bibliothèques ouvertes (tous types confondus).

Une bibliothèque de cartes est par ailleurs crée pour chaque pack dans le répertoire d'installation des cartes. Vous pouvez donc à tout moment la charger explicitement avec la fonction « Ouvrir bibliothèque »

- Dans la fenêtre « bibliothèque de cartes », utiliser le menu « fichier »  $\rightarrow$  « Ouvrir nouvelle bibliothèque »
- Se positionner sur le dossier d'installation, sélectionnez une des bibliothèques présentes dans le répertoire, et valider avec le bouton « Ouvrir »